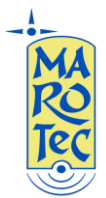

Guida rapida alla configurazione del Modem Router/Wireless smart gatway Huawei B890-75 4G - LTE

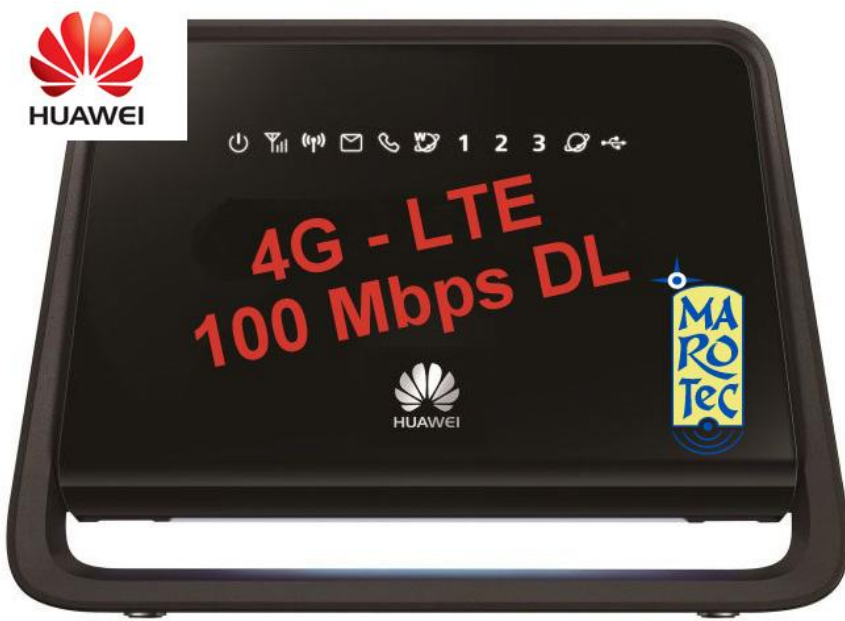

1) Inserire la (U)SIM card nel router (utilizzare lo slot situato sulla base superiore) fig.1

2) Collegare una o 2 antenne esterne oppure usare quella interna facendo attenzione ad impostare via interfaccia web l'antenna esterna a connessione dati non attiva.

Dal menu "**Antenna**" selezionare "**Inner**" per utilizzare l'antenna interna, oppure "**Outer**" per utilizzare l'antenna esterna da collegare tramite il connettore sma presente sul retro del router e premere "Apply".

Per utilizzare una sola antenna scegliere il connettore n.1, utilizzare il n.2 solo per la seconda antenna.

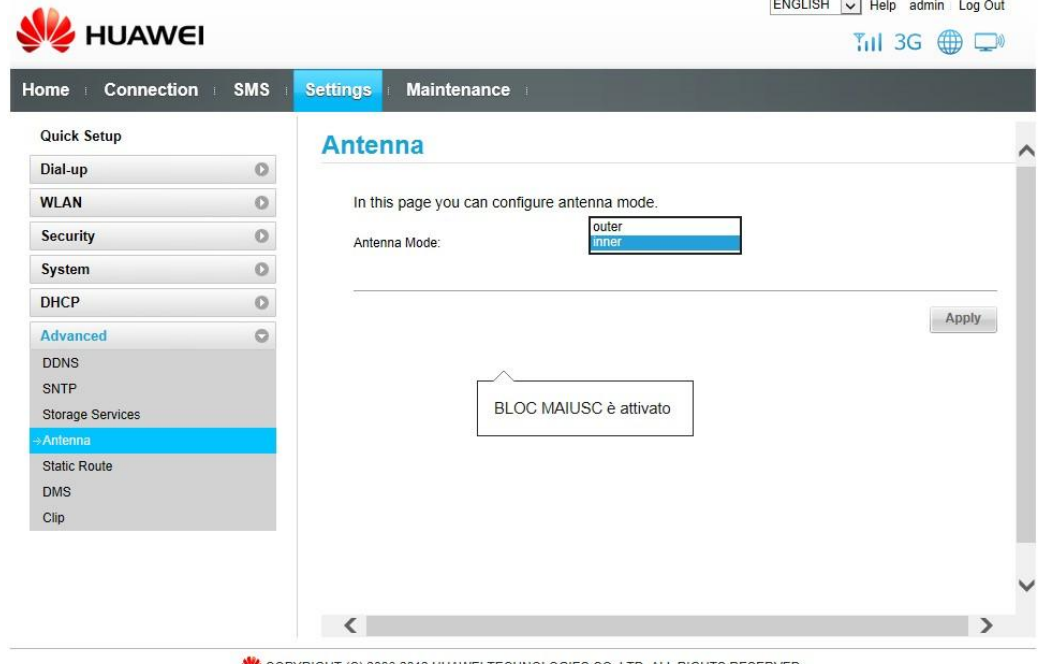

COPYRIGHT (C) 2006-2012 HUAWEI TECHNOLOGIES CO., LTD. ALL RIGHTS RESERVED

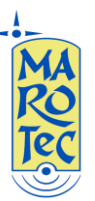

3) Inserire l'alimentatore ed attendere che il modem-router si avvii, oppure premere il tasto di accensione posto sul retro

4)Connettersi al router da un PC tramite cavo LAN (indifferentemente su una delle 3 porte LAN disponibili, n.b. non la WAN)

5) Dal PC connesso al router (tramite cavo lan o wifi) aprire il browser e digitare nella barra degli indirizzi: [http://192.168.1.1](http://192.168.1.1/) (indirizzo IP di default) and premere invio.

Comparirà una maschera con la richiesta di password, l'user name è già inserito di default ed è "admin" (come in figura): nel campo password scrivere: admin , click su <Login> e si entra nel menu di configurazione del router.

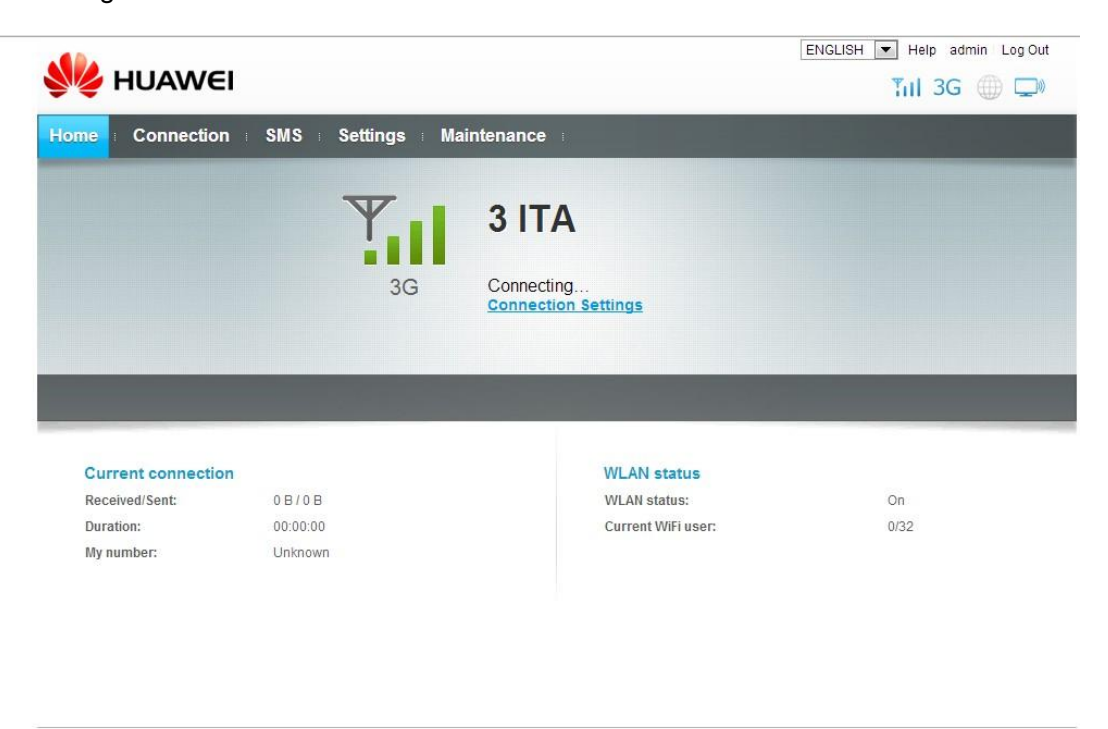

COPYRIGHT (C) 2006-2012 HUAWEI TECHNOLOGIES CO., LTD. ALL RIGHTS RESERVED.

Dalla VOCE connection scegliere **"wireless only"** se si vuole utilizzare la sim per la connessione, oppure **"wireline only"** se si vuole sfruttare la porta WAN per la connessione, ed Apply per confermare.

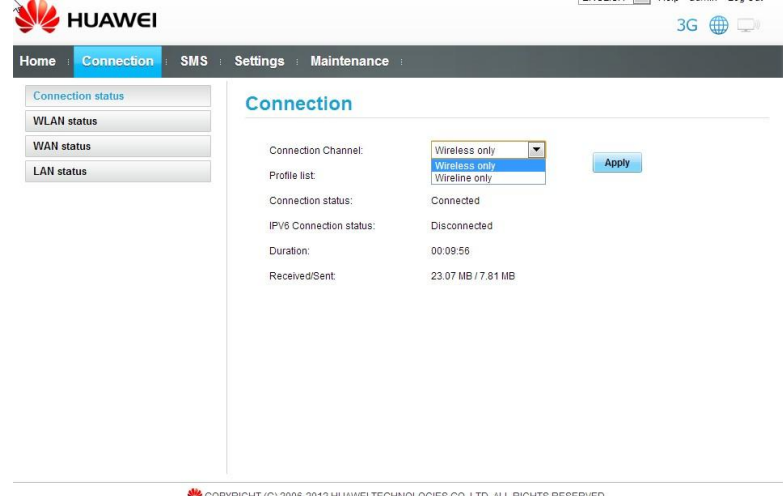

COPYRIGHT (C) 2006-2012 HUAWEI TECHNOLOGIES CO., LTD. ALL RIGHTS RESERVED.

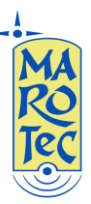

**6)**Dalla barra dei menu superiore, scegliere "Setting" entrare nel menu "Dial-up" e fare click su **Wireless WAN Profile, Connection Channel: "Wireless Only", New Profile**

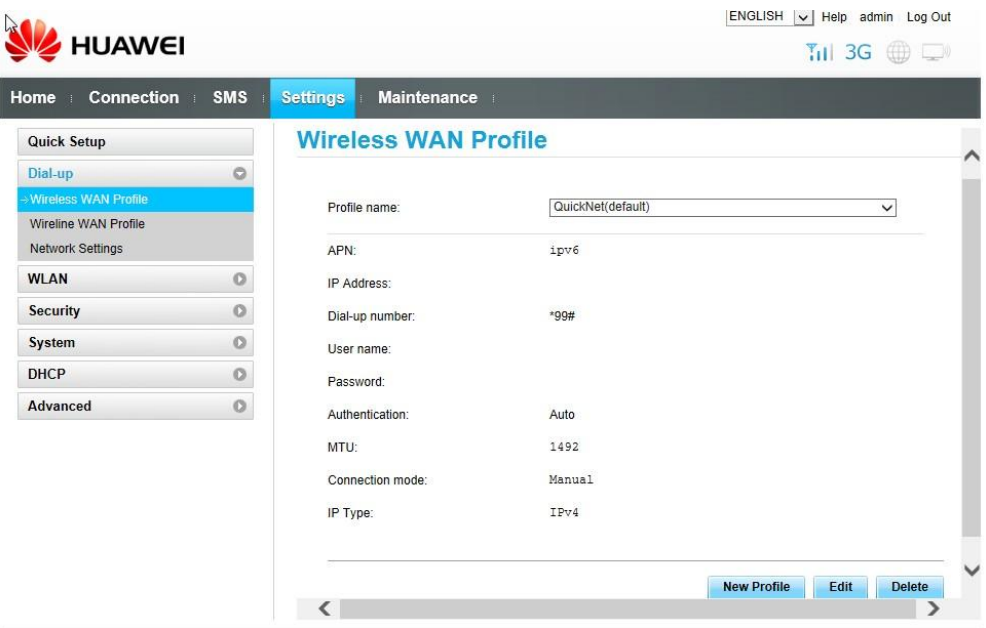

COPYRIGHT (C) 2006-2012 HUAWEI TECHNOLOGIES CO., LTD. ALL RIGHTS RESERVED.

Nel campo **PROFILE NAME**, inserite il nome del profilo, ad esempio **TRE ITA** per sim **3, WIND ITA** per sim **wind**, ecc…

Nella casella **Dial-Up Number** e **APN** (posizionare il flag su static per rendere accessibile il campo) ed inserire i parametri in base alla sim da utilizzare come di seguito riportato (lasciare gli altri campi come in figura).

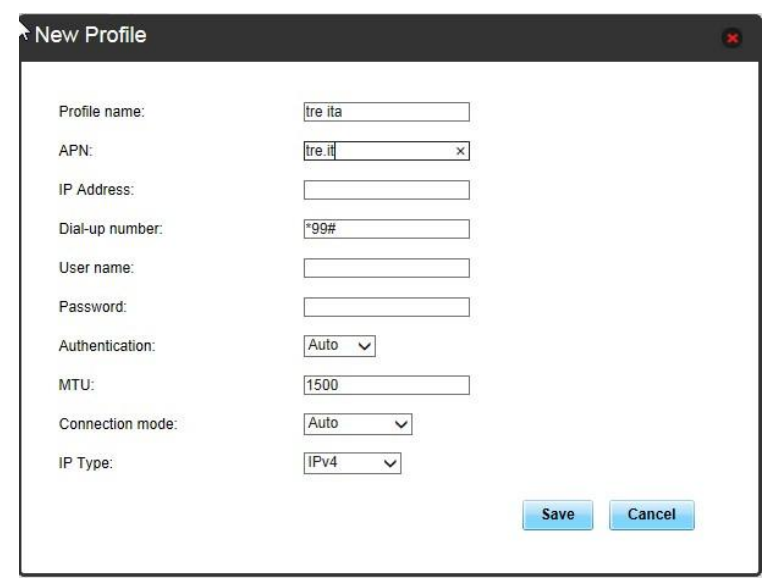

**I PARAMETRI da inserire in base alla sim (Dialup Number e APN) sono:**

**(U)SIM TRE ITA: Dialup Number: \*99# , APN: tre.it**

**SIM Vodafone: Dialup Number: \*99# , APN: web.omnitel.it**

**SIM Tim: Dialup Number: \*99# , APN: ibox.tim.it**

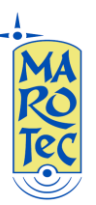

# **SIM WIND: Dialup Number: \*99# , APN: internet.wind**

## **SIM POSTEMOBILE: Dialup Number: \*99#, APN: postemobile.it**

**7)** Nel menu a tendina "**Connention Mode**", scegliere la modalità di connessione ossia **Auto**  (automatica), **Manual** (manuale), **On demand** (su richiesta dei dispositivi connessi al router). **N.B.:** quando la connessione è impostata su "**Manual**", tramite la pressione del tasto sulla base superiore per circa 2 SECONDI, è possibile attivare e disattivare la connessione manualmente senza spegnere il modem router.

Dopo aver inserito tutti i parametri click su **Save**, per salvare il profilo e poi dopo 3 secondi su su **Continue**.

Dopo sempre dalla stessa maschera inserire altri profili per Altre sim e poi selezionare dal menu a tendina **Profile List** il profilo dati che si intende utilizzare.

**8)** Dal menù Dial-up, Network Setting, è possibile impostare la modalità di rete Auto, Solo 4G, Solo 3G.

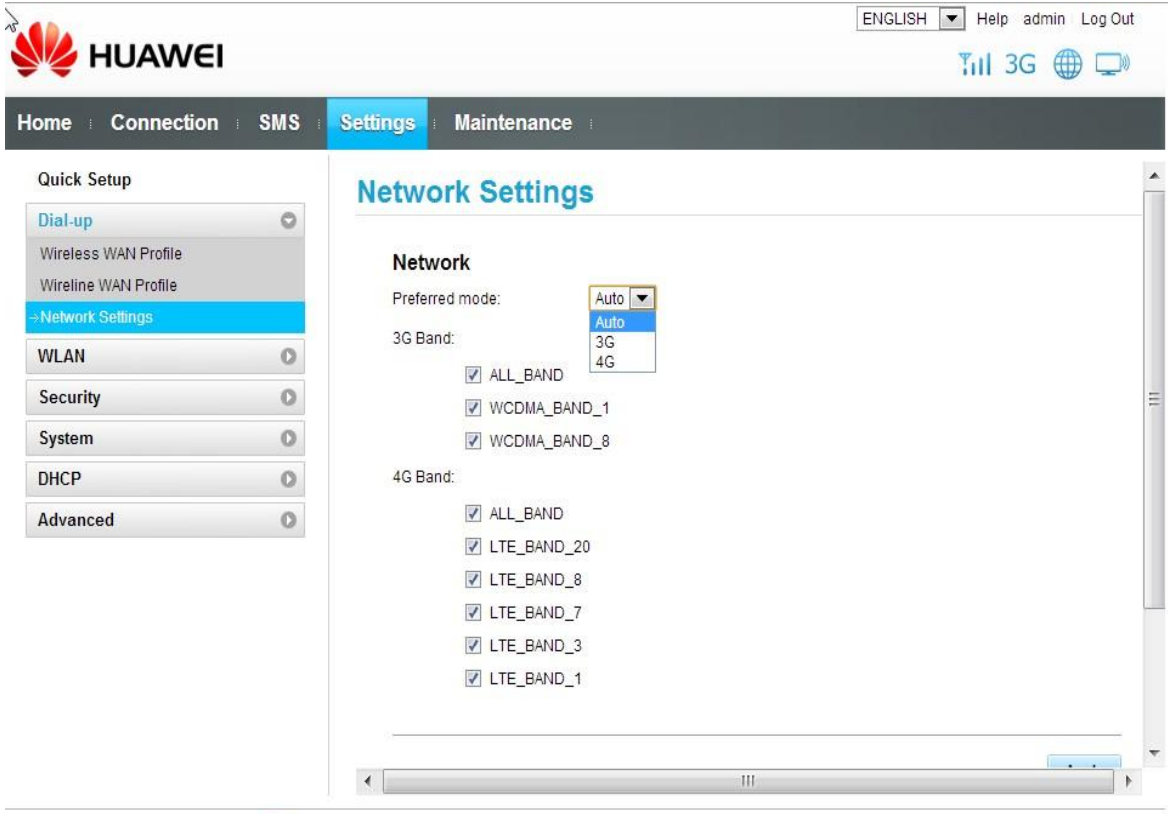

COPYRIGHT (C) 2006-2012 HUAWEI TECHNOLOGIES CO., LTD. ALL RIGHTS RESERVED.

**9) Per il WiFi s**elezionare dal menu a sinistra **WLAN**, a quindi **WLAN Basic Settings**:

In questa schermata è possibile modificare il nome della connessione WiFi (per default è "**B890- XXXX**" riportata nell'etichetta sotto al router), il canale di trasmissione, la chiave **WPA**

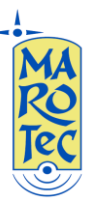

**Encryption** (quella di default è stampata sull'etichetta sotto al dispositivo), oppure impostare il menu su **NO Encryption** per lasciare la connessione aperta senza password.

#### **10) Connessione di un telefono analogico alla presa RJ11 presente sul retro del Modem Router.**

Collegare un apparecchio telefonico analogico (oppure una linea in uscita al centralino) alla presa RJ11 tramite il cavo del telefono, per effettuare una chiamata basta sollevare il microtelefono, comporre il numero da chiamare (n.b. con i TONI MULTIFREQUENZA) ed premere il tasto # dalla tastiera del telefono analogico per inviare la chiamata.

Per rispondere ad una chiamata in arrivo basta sollevare il microtelefono.

E' possibile collegare il router ad un centralino per utilizzare il numero telefonico della sim card come linea esterna supplementare.

Per nascondere l'ID del chiamante per le chiamate in uscita, sollevare il microtelefono e comporre la sequenza: #31# ed attendere il bip, per riabilitare l'id del chiamante in uscita comporre \*31# ed attendere il bip di conferma.

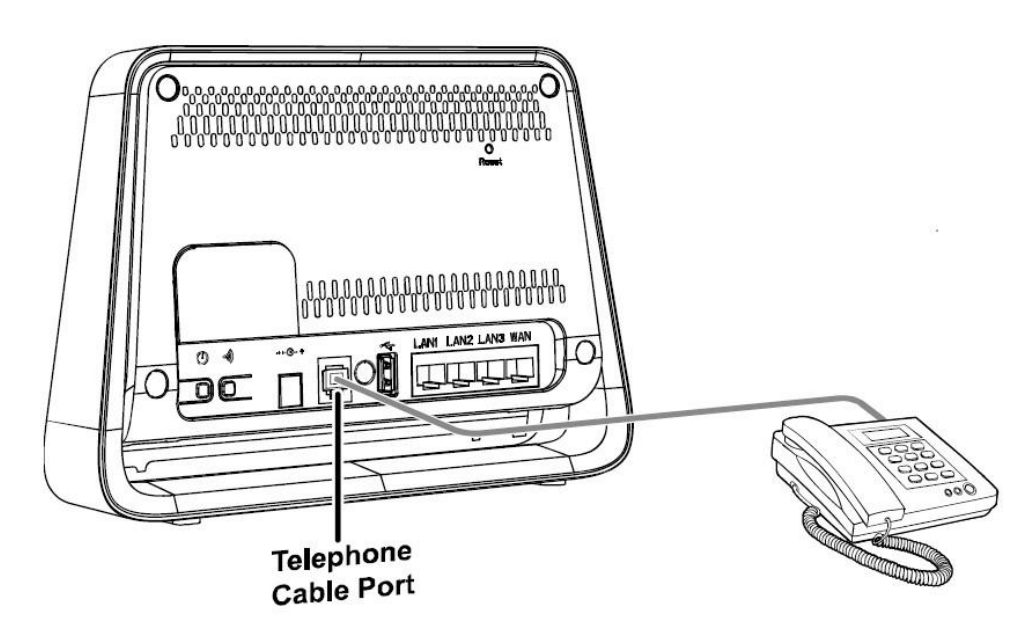

### **Nota Bene:**

☆ Se il computer connesso al modem ha un IP fisso assicurarsi che siano sullo stesso segmento (192.168.0.xxx) o per semplicità impostare su DHCP dalle proprietà di connessione del PC per la connessione tra PC e Modem Router.

#### **Ripristino Delle impostazioni di Default del router**

Premere il tasto di reset per 5 secondi (con una punta nel foro presente sulla lato posteriore del router dove è scritto "Reset".

Per l'utilizzo delle funzioni avanzate del modem router B890 fare riferimento al manuale completo in Inglese.